## SETUP 0365 ON OUTLOOK 2016 FOR MAC OS

1. Make sure Outlook is closed (if you have it open). Open the Applications folder and look for Outlook 2016. Control-click the application and select Show Package Contents. Open Contents, then the SharedSupport folder. Launch the Outlook Profile Manager. Click the  $+$  icon to add a new profile – give it a name like "Office365", and click the gear icon and select Set as Default.

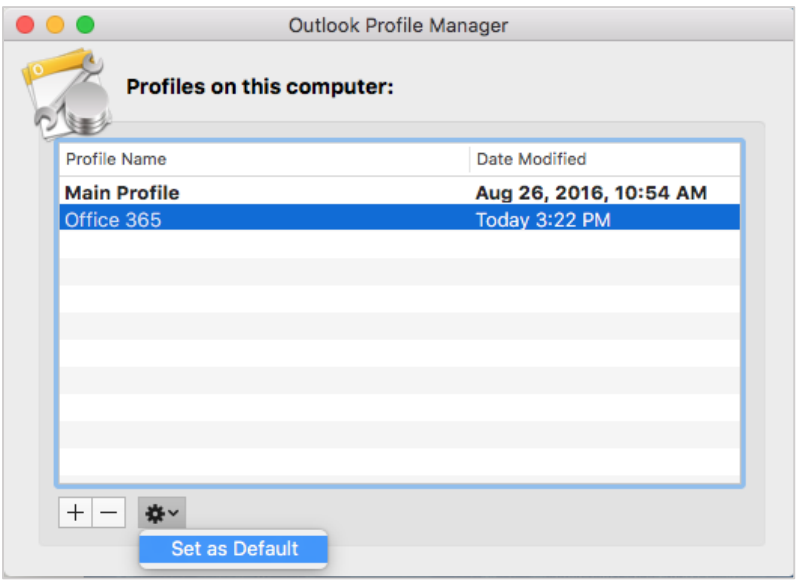

2. Close Outlook Profile Manager and launch Outlook 2016. In the Set Up Your Email screen, enter your @utoronto.ca email address and click Continue.

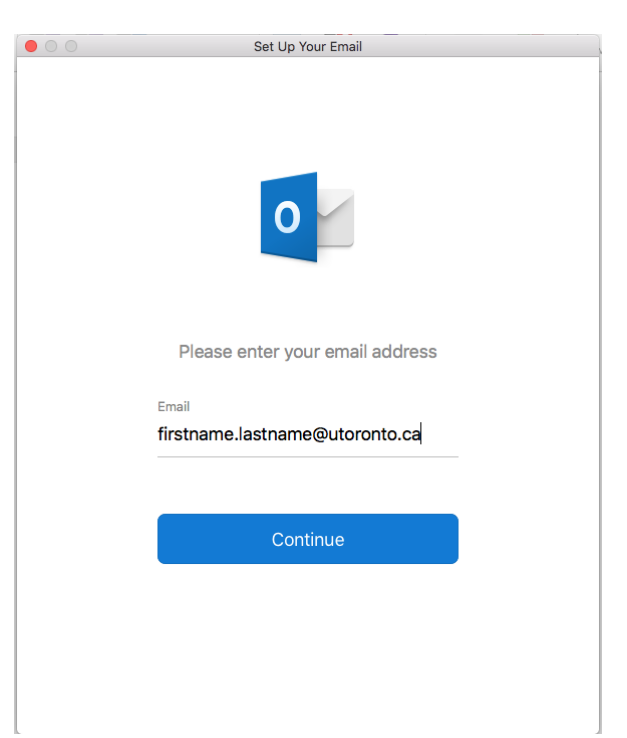

3. At the Weblogin screen, enter your UTORid credentials and click Log In.

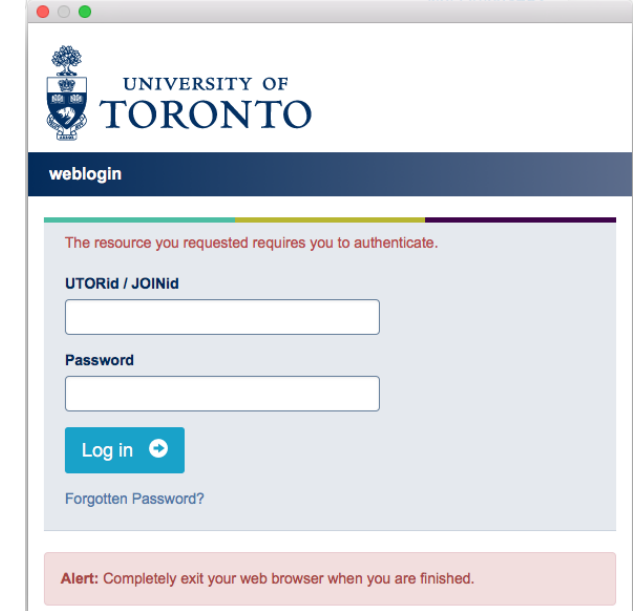

4. You may be prompted to enter your credentials in again in an Account Information window. Use firstname.lastname@utoronto.ca as your username and your UTORid password. If you wish to save it to your keychain (remember your account credentials), click on the checkbox below.

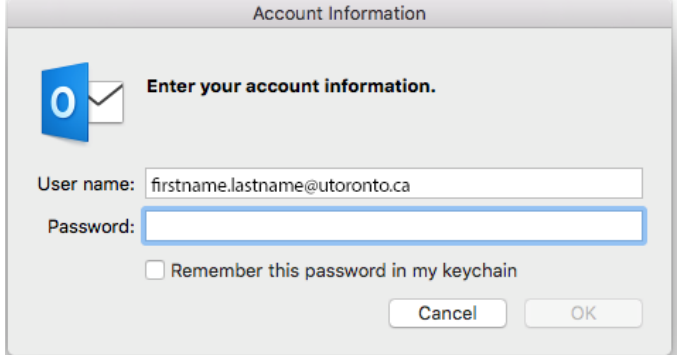

5. You will see a message about being redirected to the Exchange server. Check "Always use my response for this server" and click Allow.

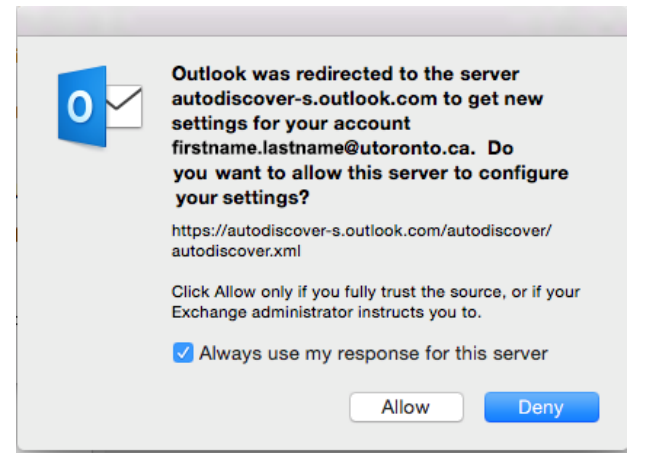

6. If successful, you should see a message stating your email address was added successfully. Click Done when finished.

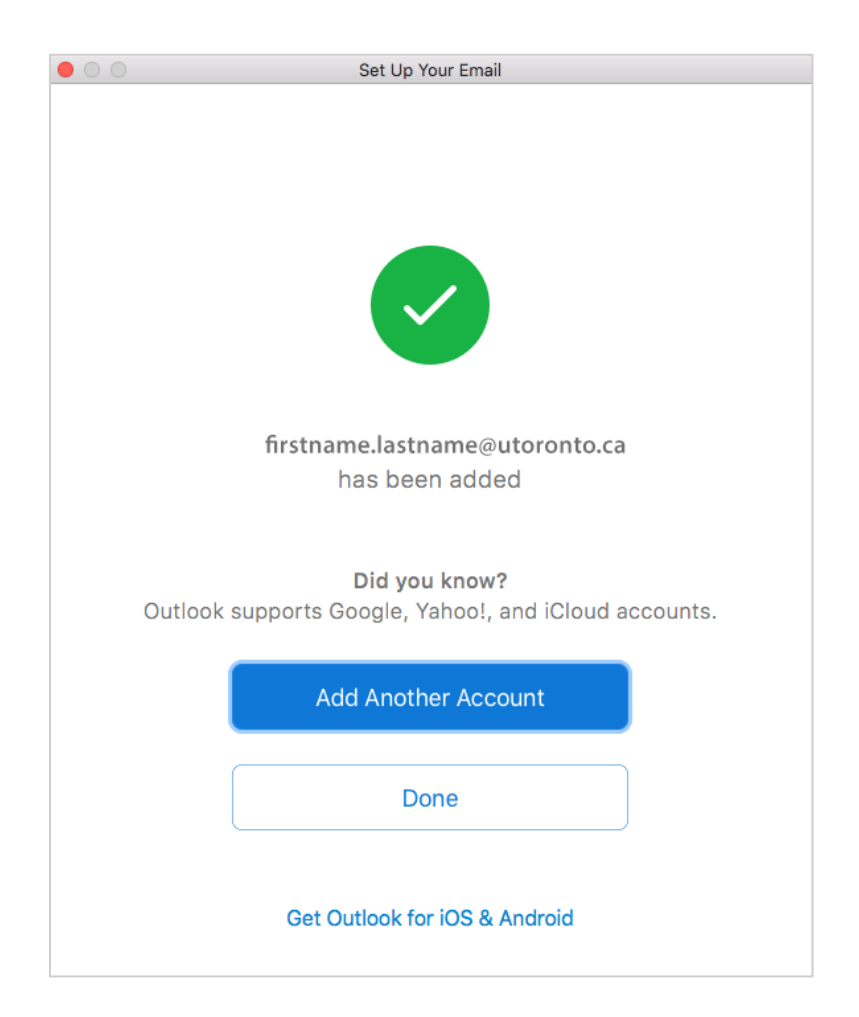